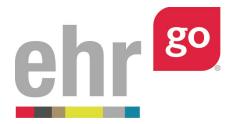

# EHR Go Guide to Pharmacy Medication Order Processing

## Introduction

The pharmacist plays a critical role in ensuring safe medication use. In EHR Go, inpatient and prescription medication orders are processed through the Pharmacy section of any patient chart. Pharmacy processing enables the pharmacist to review, edit, and verify medication orders. In addition, pharmacy labels can also be generated and prescription medications can be refilled.

It's important to note that medication orders can be reviewed and edited in the Health section of the chart as well, but the pharmacy acceptance (verification) and label generation is only available in the Pharmacy section. This guide does not cover medication order entry. Please see *EHR Go Guide to the Orders Tab* for information on adding new medication orders.

Medication orders can only be accepted as part of the pharmacy processing if they have a status of **non-verified** (for inpatient) or **not filled** (for prescription). The "Accept" action button will not be visible for orders with any other status. Your instructor may need to set up the medication orders of the chart accordingly in advance.

### **Additional resources**

Please refer to the *EHR Go Guide to the Orders Tab* for more information on adding new medication orders. Faculty may view the *EHR Go Guide to Changing the Medication Order Status* for more details on preparing a chart for order verification.

### FAQs about medication order processing

#### 1. Why isn't 'Accept' an option in the Inpt or Rx processing section?

a. Ensure you're in the Pharmacy section when looking at the medication order (not the Health section). Pharmacist verification is only available for medication orders with a status of "Non-verified" (for inpatient) or "Not Filled" (for outpatient). Your instructor may need to update the medication status to enable this function.

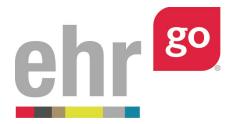

#### 2. Can I edit a medication order before choosing Accept?

**a.** Yes. All fields of the medication order may be edited. You may also choose to discontinue an existing medication order and enter a new order for significant changes.

#### 3. Why am I not seeing the option to generate a label?

 Ensure you're in the Pharmacy section when looking at the medication order (not the Health section). The label can only be generated for Active medication orders. A non-verified or non-filled order must be 'Accepted' to become Active.
 Once the order is Active, the 'Generate Label' button will appear.

#### Accessing the Pharmacy section of the chart

After launching the EHR for any patient chart, select the Pharmacy section on the left side of the screen:

| Patient: Helen Green<br>General Hospital |                     |                     | 1966 51 yo F<br>08/09/2018 08:12                                                  | MR#: MR |                                                             | spirin, Pollen, Strawberries                                                                                          |
|------------------------------------------|---------------------|---------------------|-----------------------------------------------------------------------------------|---------|-------------------------------------------------------------|----------------------------------------------------------------------------------------------------|
| - Discovery                              | n Patien            | it Profile          |                                                                                   |         |                                                             |                                                                                                    |
| Health                                   | Patient Info        |                     |                                                                                   |         |                                                             |                                                                                                    |
| Pharmacy                                 | NAME                |                     | CONTACT INFORMATION                                                               |         | PATIENT LANGUAGE                                            | PATIENT RACE/ ETHNICITY                                                                                               |
| atient Profile                           | Green, Helen        | 1                   | 517-555-8698 (Home) 563-555-3215<br>555-7062 (Emergency Contact) 517-<br>(Mobile) |         | English                                                     | White or Caucasian                                                                                                    |
| led Profile<br>× Processing              | Encounters          |                     |                                                                                   |         |                                                             |                                                                                                    |
| pt Processing                            | DATE                | LOCATION            | PROVIDER                                                                          | STATUS  |                                                             | DESCRIPTION                                                                                                    |
| Account                                  | 08/09/2018<br>08:12 | General Hospital    | Kerry West, MD                                                                    |         | transfer from ER. Admit for<br>ervation. Stable condition.  | Transfer from ER, admit for 24-hour observation on<br>Med-Surg unit. Further observation, treatment and<br>education. |
| Management 🔒                             | 08/09/2018<br>05:12 | General Hospital ER | Manuel Bachman, MD                                                                |         | ilized in ER. Transferred to<br>hit under care of Dr. West. | Patient transferred to Med-Surg unit in stable condition for observation.                                             |

The tabs in the Pharmacy section include:

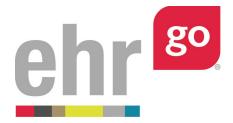

**Patient Profile**: Summary of the patient's information including diagnosis, allergies, vitals, lab data, alerts and more. This is the same information found on the Overview tab of the Health section. The amount of data will vary depending on the patient.

**Med Profile**: A comprehensive list of all the patient's medications including scheduled medications, infusion, prescription, and home med categories.

**Rx Processing**: Review and verify prescription (outpatient) medications and generate a label.

**Inpt Processing**: Review and verify scheduled and infusion medications and generate a label.

#### Inpatient medication order verification and labels

To verify the inpatient medications (including scheduled medications and infusion), select the **Inpt Processing** tab. Inpatient medications with a status of 'Non-Verified' are pending review by the pharmacist.

| Patient: Helen Green<br>General Hospital | DOB: 08/13/1966 51 yo F<br>Admit Date: 08/09/2018 08:12                 | MR#: MR71064 M                   | <ul> <li>O</li> <li>Id, Cats, Aspirin, I</li> </ul> | Pollen, Strawberries |              | Q Search            |
|------------------------------------------|-------------------------------------------------------------------------|----------------------------------|-----------------------------------------------------|----------------------|--------------|---------------------|
| Discovery                                | Inpt Processing                                                         |                                  |                                                     |                      |              | ^                   |
| Health                                   | ORDER ITEM                                                              |                                  | ROUTE                                               | FREQUENCY            | STATUS       | WHEN 🗸              |
| l Pharmacy                               | Famotidine 20 MG Oral Tablet [Pepcid] - Dose: 20 mg                     |                                  | By Mouth (PO)                                       | DAILY (0800)         | Non-Verified | 8/09/2018<br>08:12  |
| atient Profile                           | Advair Diskus 250/50 Dry Powder Inhaler, 60 ACTUAT - Dose: 1 Puff       |                                  | Inhalation (INH)                                    | Q12H (0800 - 2000)   | Non-Verified | 08/09/2018<br>08:12 |
| Aed Profile                              | albuterol 0.09 MG/ACTUAT 200 ACTUAT Metered Dose Inhaler - Dose: 2      | Puffs                            | Inhalation                                          | AS DIRECTED PRN      | Non-Verified | 08/09/2018<br>08:12 |
| ix Processing                            | Xopenex 0.31 MG (levalbuterol hydrochloride 0.36 MG) per 3 ML Inhala    | nt Solution - Dose: 0.31 mg/3 mL | Inhalation (INH)                                    | Q4H                  | Non-Verified | 08/09/2018<br>05:43 |
| npt Processing 📕 🔸                       | Lorazepam 2 MG/ML Injectable Solution [Ativan] - Dose: 1 mg             |                                  | Intravenous (IV)                                    | PRN Q6H              | Non-Verified | 08/09/2018<br>05:42 |
| ⊅ Account                                | albuterol 2.5 MG per 0.5 ML Concentrate for Inhalant Solution - Dose: 2 | 5 mg                             | Inhalation (INH)                                    | AS DIRECTED PRN      | Complete     | 08/09/2018<br>05:42 |
| 🖹 Management 🛛 🔒                         |                                                                         |                                  |                                                     |                      |              |                     |

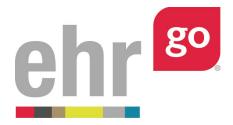

Select one of the Non-Verified orders to review. Choose Edit if you'd like to make changes to the order (see next section for more information on editing orders). Once you approve the medication order, select **Accept** then **Yes** to confirm.

| Patient: Helen Green<br>General Hospital |                 | <b>DOB:</b> 08/13/1964 51 yo F<br><b>Admit Date:</b> 03/11/2016 10:58 | MR#: MR71064 🖸 | Q Search        |
|------------------------------------------|-----------------|-----------------------------------------------------------------------|----------------|-----------------|
| Discovery                                | 🗉 Inpt Pr       | ocessing Details                                                      |                | ~               |
| Health                                   | Date:           | 03/11/2016 10:58                                                      |                | í               |
| Pharmacy                                 | Category:       | Scheduled Meds                                                        |                |                 |
|                                          | Author:         | Kerry West, MD                                                        |                |                 |
|                                          | Provider:       | Kerry West, MD                                                        |                |                 |
|                                          | Medication:     | Famotidine 20 MG Oral Tablet [Pepcid]                                 |                |                 |
|                                          | Alternate name: |                                                                       |                |                 |
| pt Processing                            | Barcode ID:     | 104094SBD1                                                            |                |                 |
| ¥ Account                                | Quantity:       | 20 mg                                                                 |                |                 |
| Account                                  | Route:          | By Mouth (PO)                                                         |                |                 |
| Management 🔒                             | Order Details:  |                                                                       |                |                 |
|                                          | Frequency:      | DAILY (0800)                                                          |                |                 |
|                                          | Schedule:       | Every 1 days                                                          |                |                 |
|                                          | Status:         | Non-Verified                                                          |                |                 |
|                                          | Starts on:      | 03/11/2016 10:58                                                      | 0              | × × >           |
|                                          | Ends on:        | 03/13/2016 11:57                                                      | АССЕРТ         | EDIT CLOSE NEXT |

The order status of the medication is now Active. Select **Label** to generate the pharmacy label. Note: the barcode included in this label can also be found on the barcode sheet provided under Step 1: Get Materials before launching the patient chart.

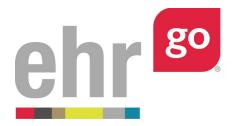

| Patient: Helen Green<br>General Hospital |                 | DOB: 08/13/1966 51 yo F<br>Admit Date: 08/09/2018 08:12 | MR#: MR71064 🖸 🕐           | Q Search |
|------------------------------------------|-----------------|---------------------------------------------------------|----------------------------|----------|
| Discovery                                | 🛯 Inpt Pr       | ocessing Details                                        |                            | ~        |
| l Health                                 | Date:           | 08/09/2018 08:12                                        |                            |          |
| Pharmacy                                 | Category:       | Scheduled Meds                                          |                            |          |
| atient Profile                           | Author:         | Kerry West, MD                                          |                            |          |
|                                          | Provider:       | Kerry West, MD                                          |                            |          |
| led Profile                              | Medication:     | Famotidine 20 MG Oral Tablet [Pepcid]                   |                            |          |
| x Processing                             | Alternate name: |                                                         |                            |          |
| npt Processing                           | Barcode ID:     | 104094SBD1                                              |                            |          |
| 🌣 Account                                | Dose:           | 20 mg                                                   |                            |          |
| Account                                  | Route:          | By Mouth (PO)                                           | /                          |          |
| Management 🔒                             | Order Details:  |                                                         |                            |          |
|                                          | Frequency:      | Demot (0800)                                            |                            |          |
|                                          | Status:         | Active                                                  |                            |          |
|                                          | Starts on:      | 08/09/2018 08:12                                        |                            |          |
|                                          | Ends on:        | 08/11/2018 08:11                                        |                            | 3        |
|                                          |                 |                                                         | EDIT LABEL DISCONTINUE CLO |          |

Enter data for the additional label fields if desired: Manufacturer/Lot #, Expiration/Discard After, and Directions. You can also add Aux Labels by selecting the from the dropdown and flag the medication as a controlled substance, if needed. The preview will update as you add additional label fields. Once done, click **Generate.** 

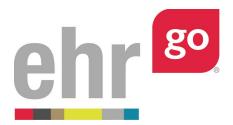

| Live Preview:             | MARIA RAMIREZ<br>7152 WESTERN AVENUE 716, WILKES, MA 01001                    | <mark>RX#: 6304698</mark> тв           |   |
|---------------------------|-------------------------------------------------------------------------------|----------------------------------------|---|
|                           |                                                                               | E 12.5 MG ORAL CAPSULE                 |   |
|                           | QTY: 90<br>5 REFILLS REMAINING<br>USE BEFORE:                                 | DATE: 11/30/2018                       |   |
|                           | LAKEVIEW PHARMACY<br>1256 WHITE OAK LANE<br>DULUTH NN 55804<br>(218) 992-9000 | CORINA SAUCEDO, MD<br>ORIG: 11/30/2018 |   |
| Manufacturer/Lot #:       |                                                                               |                                        |   |
| Expiration/Discard After: |                                                                               |                                        |   |
| Aux Labels:               | Select an aux label                                                           |                                        |   |
| Controlled Substance:     | ○ Yes<br>○ No                                                                 |                                        |   |
| Directions:               | Take one capsule every morning.                                               |                                        | a |
| Label Type:               | Letter (8.5 x 11 in)                                                          |                                        | Ň |
|                           |                                                                               |                                        |   |

A separate browser tab will open with the label. Right-click and choose **Save as** to save the label as a PDF. The label may also be printed by right-clicking and choosing Print.

| 🛙 🗙 🖡 1 of 1 | - + Automatic Zeom ÷                                                                                                    | \$\$ |
|--------------|----------------------------------------------------------------------------------------------------|------|
|              | Prescriptions: 199903SCD1 Digital Barcode Label<br>for EHR Go<br>http://ehrgo.com                                                                                                    | Î    |
|              | MARIA RAMIREZ RX# 6304655 To<br>Transmitter Marinez Marine<br>HYDROCHLOROTHIAZIDE 12.5 MG<br>ORAL CAPSULE EVERY MORNING.<br>TAKE ONE CAPSULE EVERY MORNING.<br>TOT: 90 DATE: 11/302018<br>5 REFILIS REMAINING<br>LAUGHENT PHARMACY<br>COBINA SAUCEDO. ND<br>COMING MORE CANANA<br>ORDER 11/302019 MICH. |      |
|              |                                                                                                    |      |

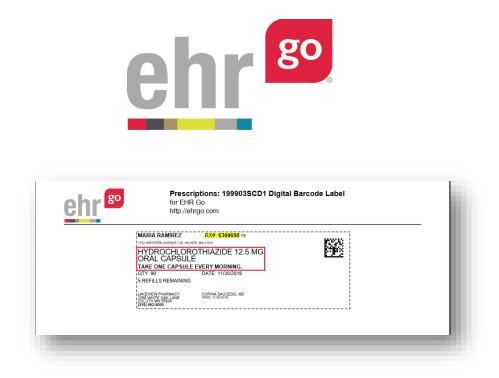

If desired, repeat the process for any remaining inpatient medications. Note that the labels will be different whether the medication is a scheduled medication or an infusion.

#### **Prescription medication order verification and labels**

To verify the prescription medications, select the **Rx Processing** tab. Prescription medications with a status of 'Not Filled' are pending review by the pharmacist.

| Patient: Helen Green<br>General Hospital | DOB: 08/13/1966 51 yo F<br>Admit Date: 08/09/2018 0                                                |                                          | ode, Mold, Cats, Aspirin, Pollen, | Strawberries |            | Q Search            |
|------------------------------------------|----------------------------------------------------------------------------------------------------|------------------------------------------|-----------------------------------|--------------|------------|---------------------|
| 🖆 Discovery 🔒                            | Rx Processing                                                                                      |                                          |                                   |              |            | ^                   |
| E Health                                 | ORDER ITEM                                                                                         |                                          |                                   | FREQUENCY    | STATUS ¥   | WHEN ¥              |
|                                          | Advair Diskus 250/50 (fluticasone propionate 250 MCG /<br>Powder Inhaler, 60 ACTUAT - Dose: 250/50 | salmeterol 50 MCG (as salmeterol xinafoa | te 72.5 MCG)) per ACTUAT Dry E    | DAILY (0800) | Not Filled | 08/09/2018<br>09:12 |
| Patient Profile                          | albuterol 0.83 MG/ML (albuterol sulfate 1 MG/ML) Inhala                                            | int Solution - Dose: 2 puffs             | F                                 | PRN Q4H      | Not Filled | 08/09/2018<br>09:12 |
| Med Profile                              |                                                                                                    |                                          |                                   |              |            |                     |
| Rx Processing                            |                                                                                                    |                                          |                                   |              |            |                     |
| Inpt Processing                          |                                                                                                    |                                          |                                   |              |            |                     |
| Account                                  |                                                                                                    |                                          |                                   |              |            |                     |
| 🚔 Management 🛛 🔒                         |                                                                                                    |                                          |                                   |              |            |                     |

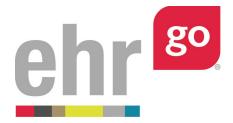

Select one of the Not Filled orders to review. Choose Edit if you'd like to make changes to the order (see next section for more information on editing orders). Once you approve the medication order, select **Accept** then **Yes** to confirm.

The order status of the medication is now Active. Select **Label** to generate the pharmacy label.

Enter data for the additional label fields if desired: Manufacturer/Lot #, Expiration/Discard After, and Directions. You can also add Aux Labels by selecting the from the dropdown and flag the medication as a controlled substance, if needed. The preview will update as you add additional label fields. Once done, click **Generate.** 

A separate browser tab will open with the label. Right-click and choose **Save as** to save the label as a PDF. The label may also be printed by right-clicking and choosing Print. Repeat the process for any remaining not filled prescription medications.

### **Refilling prescription medications**

Any active prescription medication with refills remaining can be refilled. In the Pharmacy section, select **Rx Processing** then select the medication to be refilled.

Select **Refill** then **Yes** to confirm. The refills remaining will decrease by one.

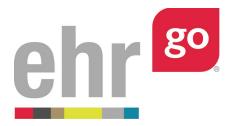

| Patient: Helen Green<br>General Hospital |                       | DOB: 08/13/1966 51 yo F<br>Admit Date: 08/09/2018 08:12 | MR#: MR71064 🖸 📀                         |
|------------------------------------------|-----------------------|---------------------------------------------------------|------------------------------------------|
| 🛎 Discovery 🔒                            | 🛚 Rx Proce            | ssing Details                                           |                                          |
| B Health                                 | Barcode ID:           | 8962125Y1                                               |                                          |
| ll o:                                    | Dosage:               | 250/50                                                  |                                          |
| III Pharmacy                             | Route:                | Inhalation                                              |                                          |
| Patient Profile                          | Frequency:            | DAILY (0800)                                            |                                          |
| fed Profile                              | Directions:           | 1 puff every morning                                    |                                          |
| x Processing                             | Dispense Quantity:    |                                                         |                                          |
| U                                        | Status:               | Active                                                  |                                          |
| npt Processing                           | Starts on:            | 08/09/2018 09:12                                        |                                          |
| Account                                  | Ends on:              | 08/09/2019 09:12                                        |                                          |
| Management                               | Rx Origin:            |                                                         |                                          |
| Management 🔒                             | Days Supply:          | ~                                                       |                                          |
|                                          | Refills:              | 3                                                       |                                          |
|                                          | Initial Fill Date:    | 08/09/2018 09:45                                        |                                          |
|                                          | Last Fill Date:       | 08/09/2018 09:45                                        |                                          |
|                                          | Substitution Allowed: | Ses I No                                                | REFILL EDIT LABEL DISCONTINUE CLOSE NEXT |

If desired, generate a new pharmacy label as described in the previous section.

Medications with no refills remaining will automatically change to an Expired status and the refill option will no longer be available.

#### **Editing medication orders**

For educational purposes, any of the fields in the medication order may be edited prior to accepting order. Ensure you're in the Rx Processing or Inpt Processing tabs of the Pharmacy section when selecting the order. Then choose **Edit**.

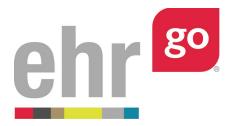

| General Hospital |                    | Admit Date: 08/09/2018 08:12         | A Peanuts, Full Code, Mold, Cats, Aspirin, Po        | ollen, Strawberries |       | Q Search |
|------------------|--------------------|--------------------------------------|------------------------------------------------------|---------------------|-------|----------|
| Discovery 🔒      | ≡ Rx Proce         | essing Details                       |                                                      |                     |       | ^        |
| Health           | Date:              | 08/09/2018 09:12                     |                                                      |                     |       |          |
| Pharmacy         | Category:          | Prescriptions                        |                                                      |                     |       |          |
| atient Profile   | Author:            | Kerry Wesl, MD                       |                                                      |                     |       |          |
|                  | Provider:          | Kerry Wesl, MD                       |                                                      |                     |       |          |
| And Profile      | Medication:        | albuterol 0.83 MG/ML (albuterol sulf | ate 1 MG/ML) Inhalant Solution                       |                     |       |          |
| x Processing     | Display name:      | Albuterol                            |                                                      |                     |       |          |
| npt Processing   | Barcode ID:        | 6302085Y2                            |                                                      |                     |       |          |
| Account          | Dosage:            | 2 putts                              |                                                      |                     |       |          |
| Account          | Route:             | Inhalation                           |                                                      |                     | /     |          |
| Management 🔒     | Frequency:         | PRN Q4H                              |                                                      |                     |       |          |
|                  | Directions:        | Using spacer, inhale 2 puffs every 4 | hours as needed for shortness of breath or wheezing. |                     |       |          |
|                  | Dispense Quantity: | 1                                    |                                                      |                     |       |          |
|                  | Status:            | Not Filled                           |                                                      |                     | 1     |          |
|                  | Starts on:         | 08/09/2018 09:12                     |                                                      | 0                   | 8     | >        |
|                  | Ends on:           | 08/09/2019 09:11                     |                                                      | ACCEPT EDIT         | CLOSE | NEXT     |

Make any desired changes to the order fields and choose **Save**.

For significant changes involving the order type, dose, or drug, you may prefer to discontinue the original order and enter a new order. To do so, edit the original order and change the Status to **Discontinued** then select **Save.** 

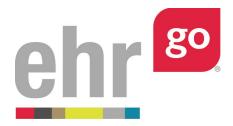

| General Hospital | Auto                | it Date: 08/09/2018 08:12                                 |                                 | e, Mold, Cats, Aspirin, Pollen, Strawberr |             |
|------------------|---------------------|-----------------------------------------------------------|---------------------------------|-------------------------------------------|-------------|
| Discovery 🔒      | Order Edit          |                                                           |                                 |                                           | l           |
| Health           | Medication: *       | 630208SY2 albuterol 0.83 MG/ML (a                         | albuterol sulfate 1 MG/M * *    | •                                         |             |
| Overview         | Display name:       | Albuterol                                                 |                                 |                                           |             |
|                  | Dosage: *           | 2 puffs                                                   |                                 |                                           |             |
| Alerts           | Route:*             | Inhalation                                                | × v                             | •                                         |             |
| Problems         | Frequency: *        | PRN Q4H                                                   | × v                             |                                           |             |
| Vitals           | Directions:         | Using spacer, inhale 2 puffs every of breath or wheezing. | 4 hours as needed for shortness |                                           |             |
| Orders >         |                     |                                                           |                                 |                                           |             |
| Meds             | Dispense Quantity:  | 1                                                         |                                 | ]                                         |             |
| Notes            | Status:*            | Discontinued                                              | ж                               | ]                                         |             |
| Care Plans       | Start on Date/Time: | 08/09/2018 09:12                                          | Ê                               |                                           |             |
|                  | End on Date/Time:   | 08/09/2019 09:11                                          | <b></b>                         |                                           |             |
| Labs             | Rx Origin:          | Please select rx origin                                   | •                               | •                                         |             |
| harmacy          | Days Supply:        | 30                                                        |                                 |                                           |             |
| Account          | Refills:            | ₹ 3                                                       |                                 |                                           | SAVE CANCEL |

Then go to the Orders tab in the Health section and select **New**.

| General Hospital   | Adn                    | 3: 08/13/1966 51 yo F MR#: MR71064 ☑ ⑦<br>nit Date: 08/09/2018 08:12 ▲ Peanuts, Full Code, Mold, Cats, Aspirin, Pol                                                 | len, Strawberries     |              | Q Search            |
|--------------------|------------------------|----------------------------------------------------------------------------------------------------|-----------------------|--------------|---------------------|
| Discovery 🖷        | Orders                 |                                                                                                    |                       |              | ^                   |
| Health             | CATEGORY               | ORDER ITEM                                                                                                    | FREQUENCY             | STATUS       | WHEN ¥              |
| Overview           | Prescriptions          | albuterol 0.83 MG/ML (albuterol sulfate 1 MG/ML) Inhalant Solution - Dose: 2 puffs                                                                                  | PRN Q4H               | Discontinued | 08/09/2018<br>09:12 |
| Alerts             | rescriptions           | Advair Diskus 250/50 (luticasone propionate 250 MCG / salmeterol 50 MCG (as salmeterol xinaloate 72.5 MCG)) per ACTUAT Dry Powder Inhaler, 60 ACTUAT - Dose: 250/50 | DAILY (0800)          | Active       | 08/09/2018<br>09:12 |
| Problems<br>Vitals | Dietetics              | Pharmacy Consult                                                                                                    | AS DIRECTED<br>PRN    | Active       | 08/09/2018<br>08:13 |
|                    | Screening/Measurements | Vital signs every 2 hours and PRN with continuous pulse ox X.8 hours, then every 4 hours and PRN.                                                                   | PRN Q4H               | Active       | 08/09/2018<br>08:13 |
| Orders >           | Diagnostics            | RT: Complete Spirometry testing, Compare to results from PCP 2 week ago.                                                                                            | ONCE                  | Active       | 08/09/2018<br>08:13 |
| Meds               | Scheduled Meds         | Advalr Diskus 250/50 Dry Powder Inhaler, 60 ACTUAT - Dose: 1 Puff                                                                                                   | Q12H (0800 -<br>2000) | Non-Verified | 08/09/2018<br>08:12 |
| Notes              | Care                   | Continue previous orders from ER                                                                                                    | CONTINUOUS            | Active       | 08/09/2018<br>08:12 |
| Care Plans         | Scheduled Meds         | albuterol 0.09 MG/ACTUAT 200 ACTUAT Metered Dose Inhaler - Dose: 2 Puffs                                                                                            | AS DIRECTED<br>PRN    | N-n-Verified | 08/09/2018<br>08:12 |
| Labs               | Therapy                | Teach patient how to use spacer with MDI                                                                                                    | AS DIRECTED           | Active       | 08/09/2018<br>08:12 |
| harmacy            | Scheduled Meds         | Famoridine 20 MG Oral Tablet [Pepcid] - Dose: 20 mg                                                                                                    | DAILY (0800)          | Active       | =+                  |
| Account            | Location               | Transfer from ER to Med-Surg unit                                                                                                    | ONCE                  | Active       | NEW                 |

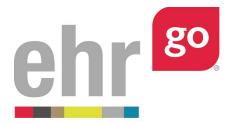

Enter the new order information. Refer to the *EHR Go Guide to Medication Orders* for more information. You may wish to use the Note section within the order to document how it was authorized by the prescriber (ex. phone authorization).

| Patient: Helen Green<br>General Hospital |                       | 8/13/1964 51 yo F<br><b>Date:</b> 03/16/2016 08:03 | MR#: MR71064                             | _                   | , Pollen, Strawberries | Q Search    |
|------------------------------------------|-----------------------|----------------------------------------------------|------------------------------------------|---------------------|------------------------|-------------|
| 🛎 Discovery 🔒                            | 🗉 Order Edit          |                                                    |                                          |                     |                        | A           |
| 🕒 Health                                 | Dispense Quantity:    | 1                                                  |                                          |                     |                        |             |
|                                          | Status:*              | Not Filled                                         |                                          | × *                 |                        |             |
|                                          | Start on Date/Time:   | 06/02/2016 15:22                                   |                                          | <b> </b>            |                        |             |
| Alerts                                   | End on Date/Time:     | 06/02/2016 15:22                                   |                                          | •                   |                        |             |
|                                          | Days Supply:          | 30                                                 |                                          |                     |                        |             |
|                                          | Refills:              | ⊠ 3                                                |                                          |                     |                        |             |
| i≡ Orders >                              | Substitution Allowed: | ⊙ Yes<br>⊛ No                                      |                                          |                     |                        |             |
|                                          | Notes                 |                                                    |                                          |                     |                        |             |
| 🗎 Notes                                  | Date                  | Author *                                           | Comment *                                |                     | Attachment             |             |
|                                          | 03/16/2016 15:22      | Martina Perez, PharmD × *                          | Prescriber (Dr. Padma Amil) authorized r | iew order by phone. |                        | ADD ×       |
|                                          |                       |                                                    |                                          |                     |                        | Add Comment |
| 💵 Pharmacy                               |                       |                                                    |                                          |                     |                        |             |
|                                          |                       |                                                    |                                          |                     |                        | eRx CANCEL  |

Then select **eRx** or **Save** (depending on the type of medication order).

#### Submitting your work

Your work in the patient chart is being tracked. When finished, select **Close Session** (do not hit back in your browser) to exit the chart and return to the activity details screen. Important! This is how your work is saved. <u>Do not close your browser window or tab without clicking Close Session.</u>

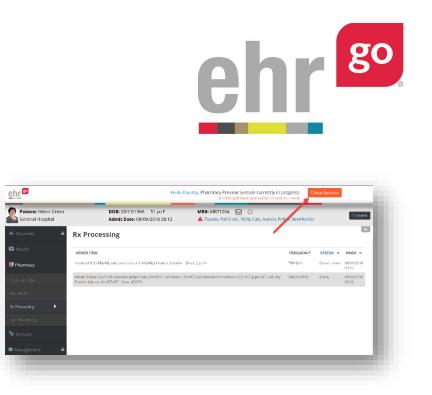

Go to **Step 3: Download Work** and select the session that you'd like to submit and click **Download** to generate your Progress Report for the session. Save the report and submit it to your instructor. Please see the separate guide on *Completing and Submitting Work* for more information.